- **1 Einleitung**
- **2 Einstellung und Geräte Auswahl**

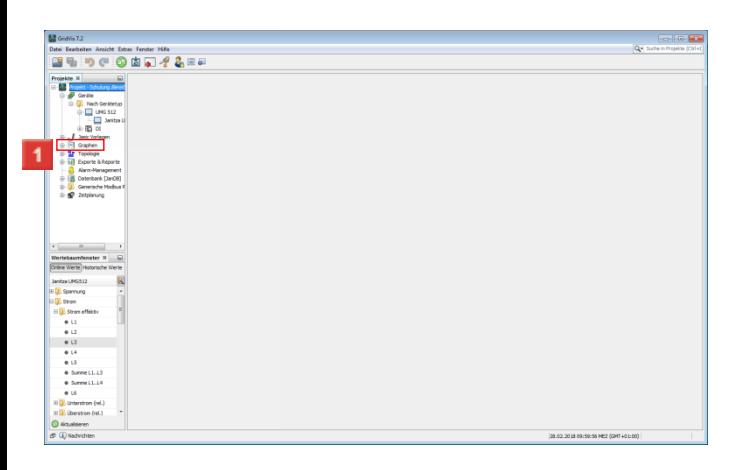

## Klicken Sie auf **Graphen ( )**.

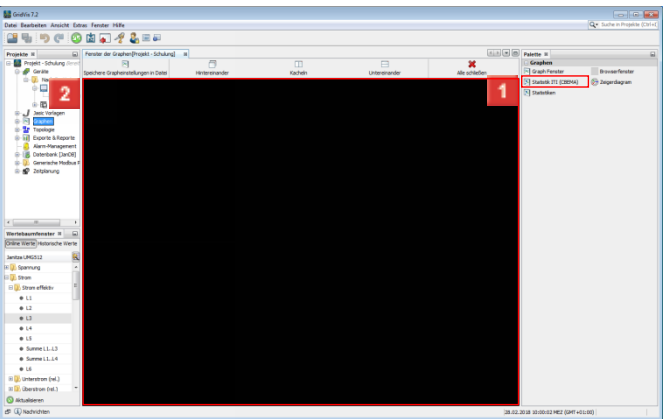

Ziehen Sie das Objekt **Statistik ITI (CBEMA) (** Statistik ITI (CBEMA) **)** bei gedrückter linker Maustaste auf das Objekt .

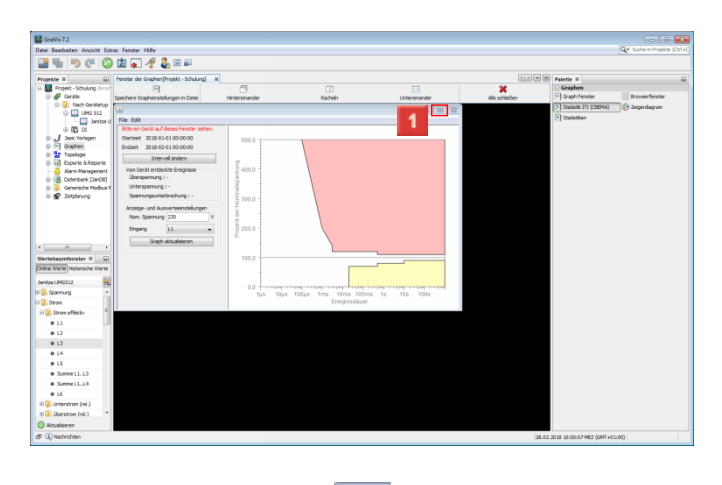

## Klicken Sie auf **Vollbild ( )**.

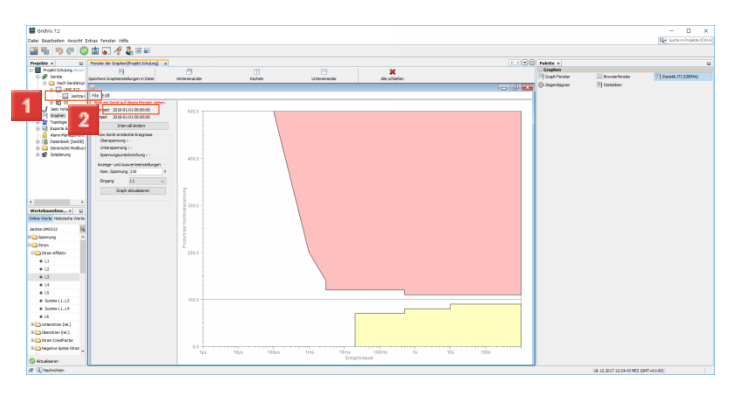

Ziehen Sie das Objekt **Janitza UMG512 ( )** bei gedrückter linker Maustaste auf das Objekt **Statistik**.

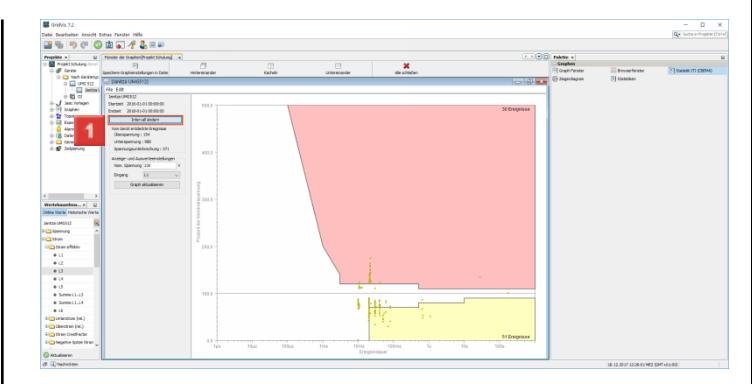

## Klicken Sie auf **Intervall ändern (**

**3 Zeitauswahl**

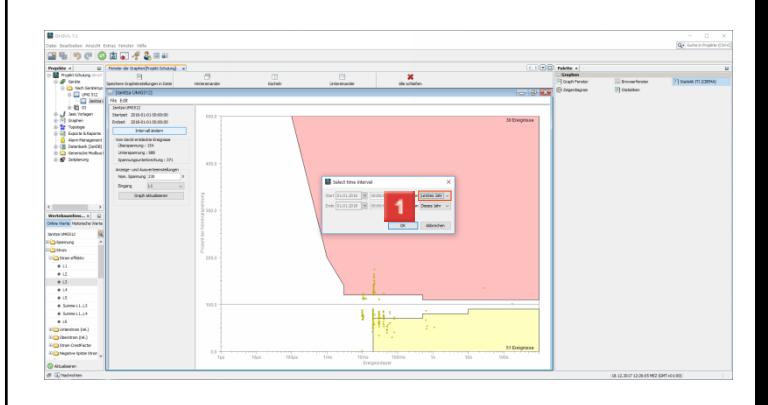

**)**.

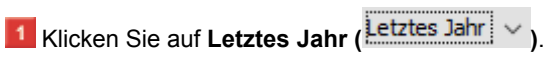

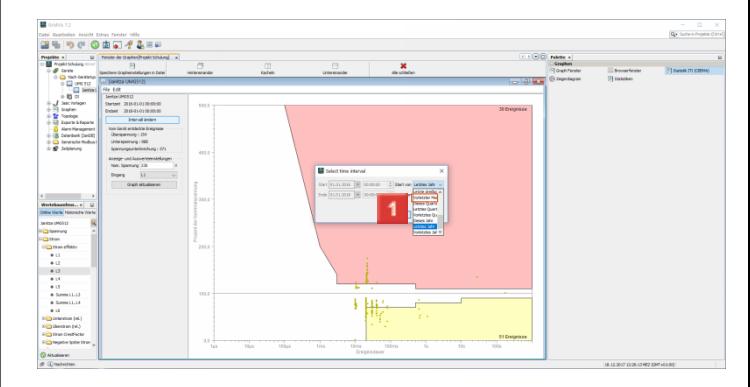

**1** Klicken Sie auf **Vorletzter Monat** (Vorletzter Mon).

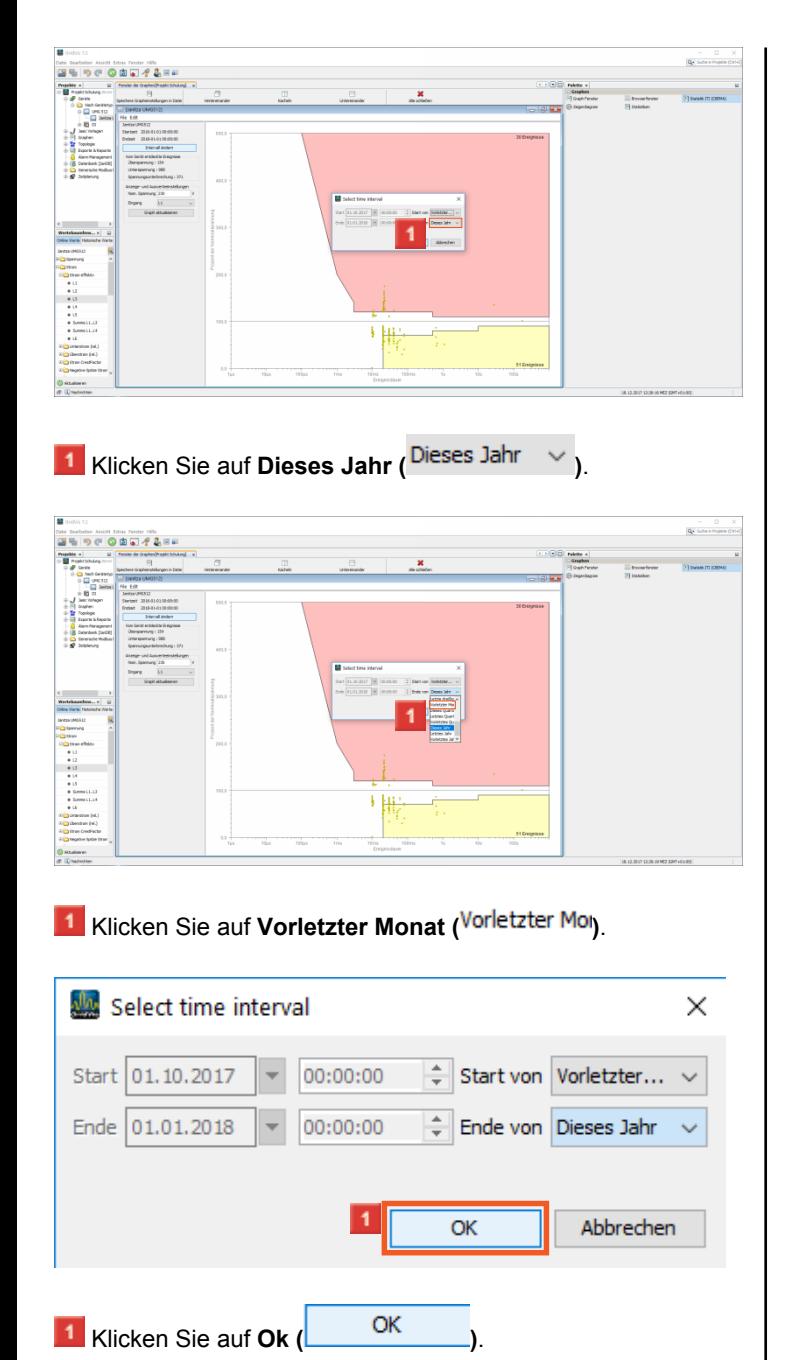

## **4 Phasen Auswahl**

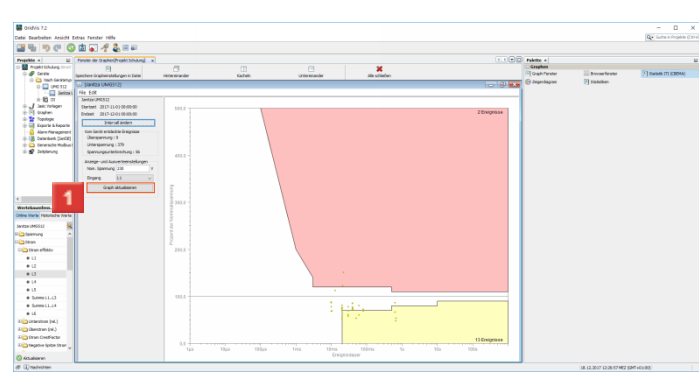

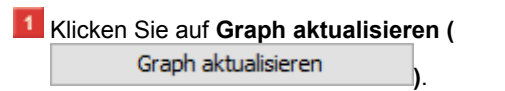

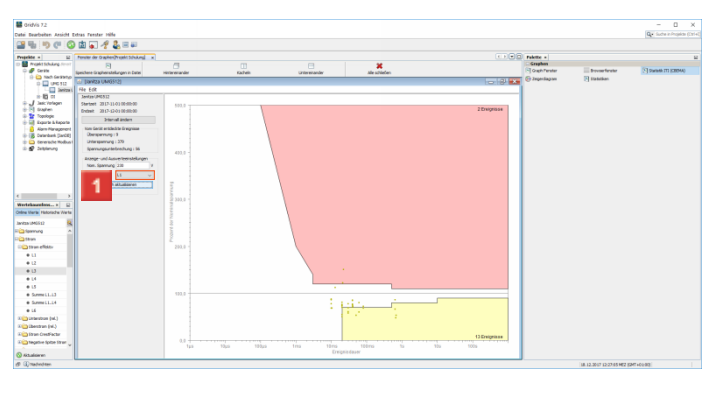

**1** Klicken Sie auf **L1**  $\binom{11}{2}$   $\vee$  ).

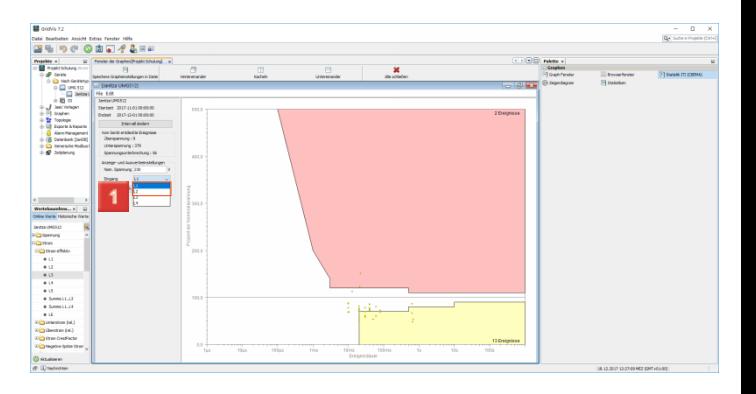

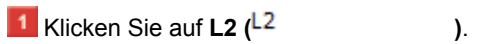

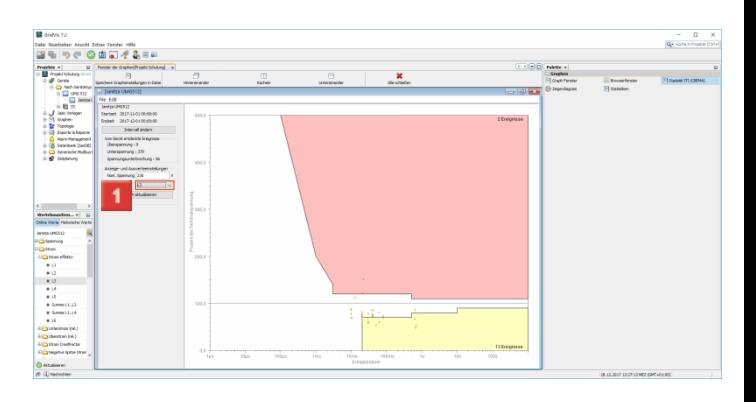

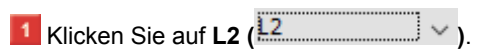

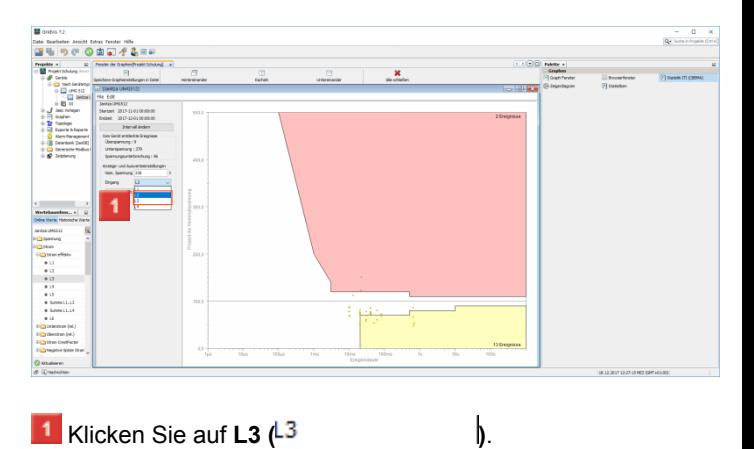

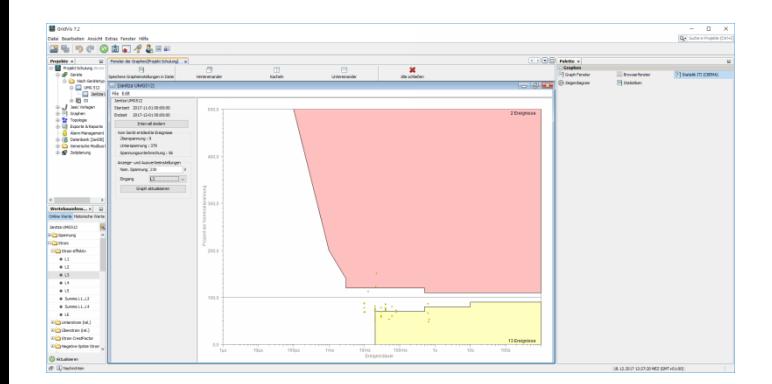